## Setup a new Chromebook

- Open your Chromebook for the first time
- Push your power button
- Wait for your Chromebook to load to the following screen and Click GET STARTED

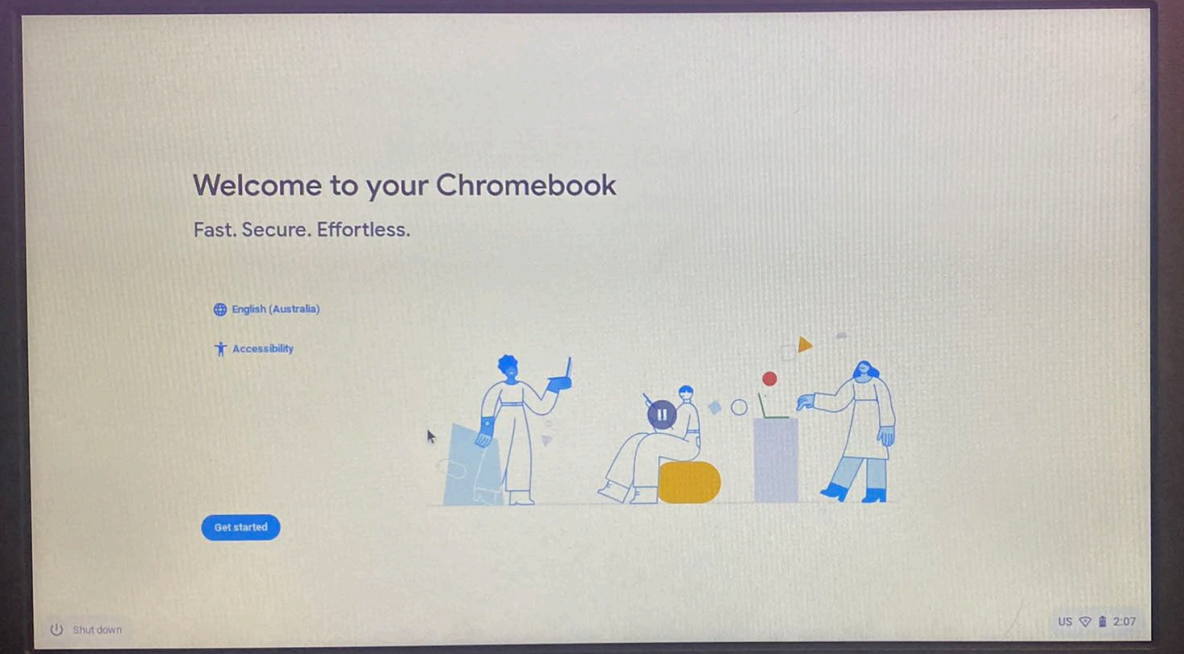

• Find and enter your WiFi Internet information.

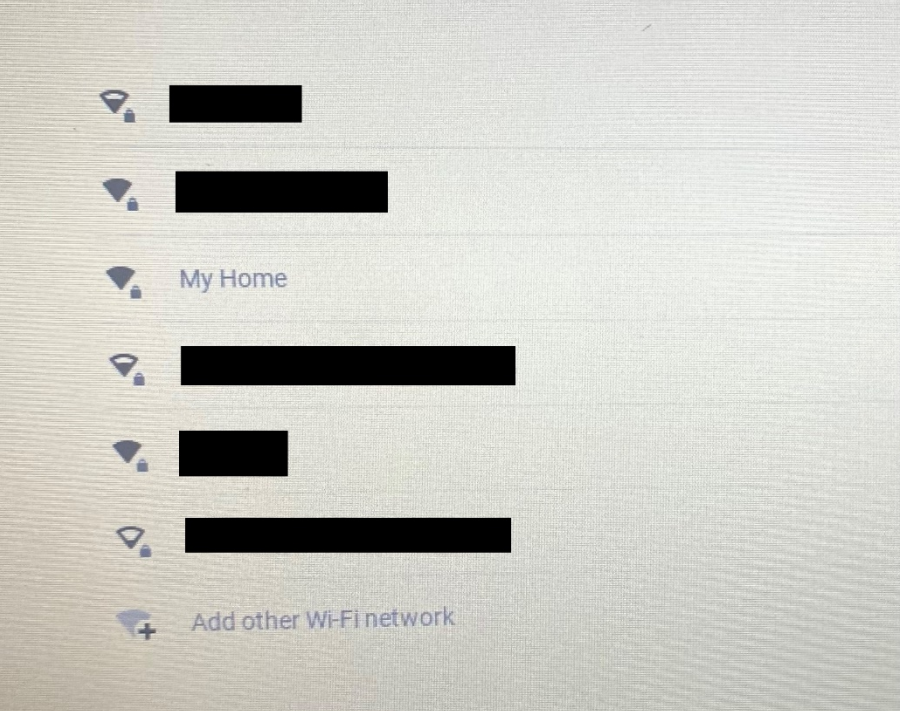

• After entering your WiFi Password, the Chromebook will load the **Google Terms of Service**, click, Accept and continue.

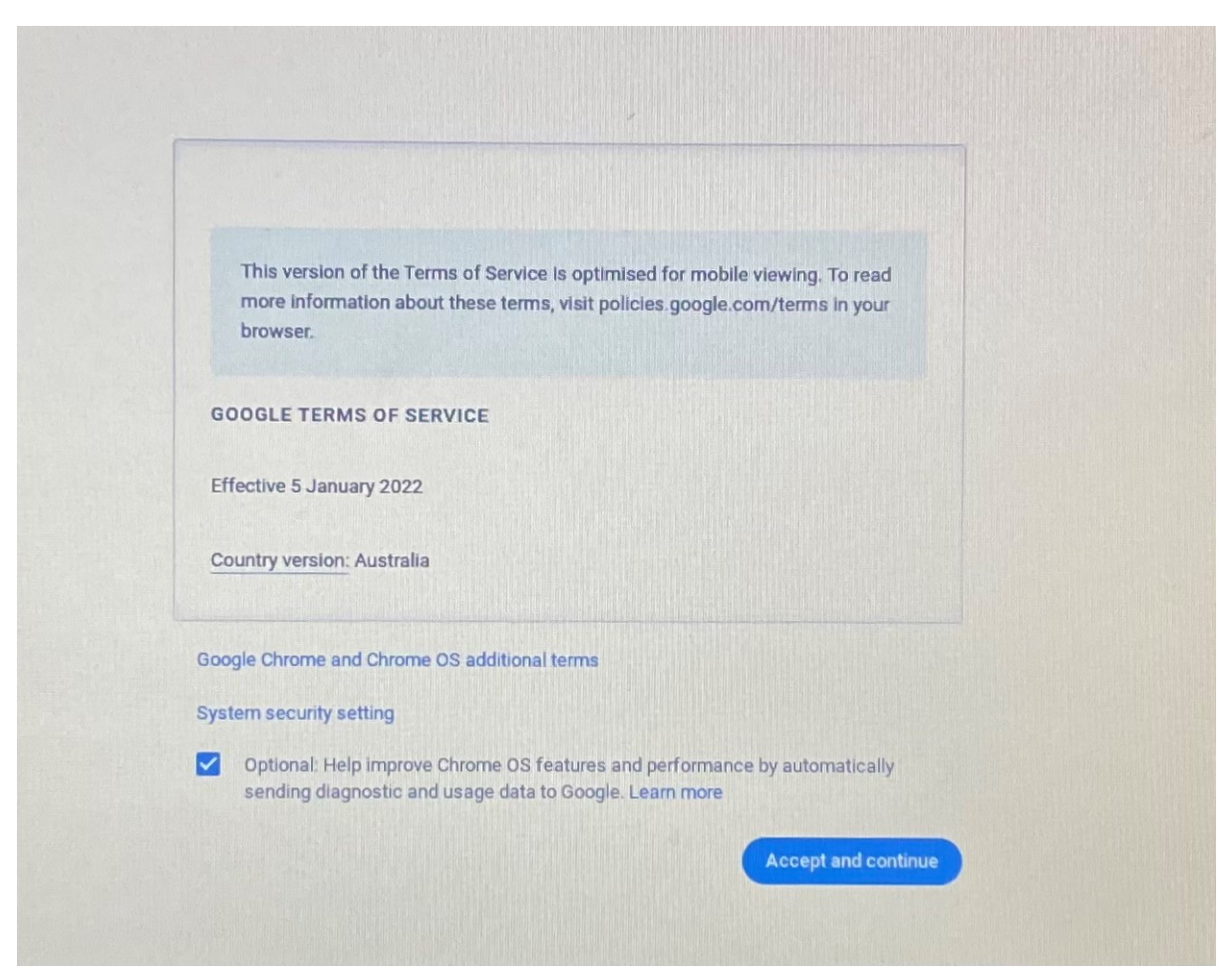

• Make sure you click "YOU", click NEXT

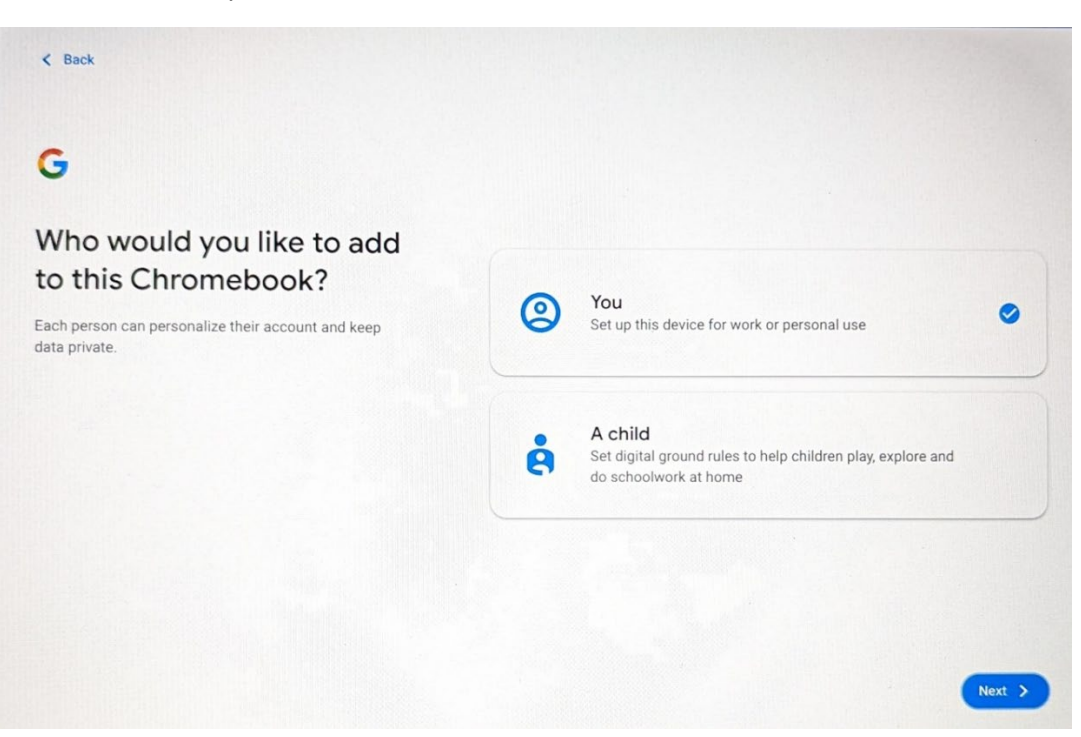

• Sign in with your personal home Gmail account, Click Next.

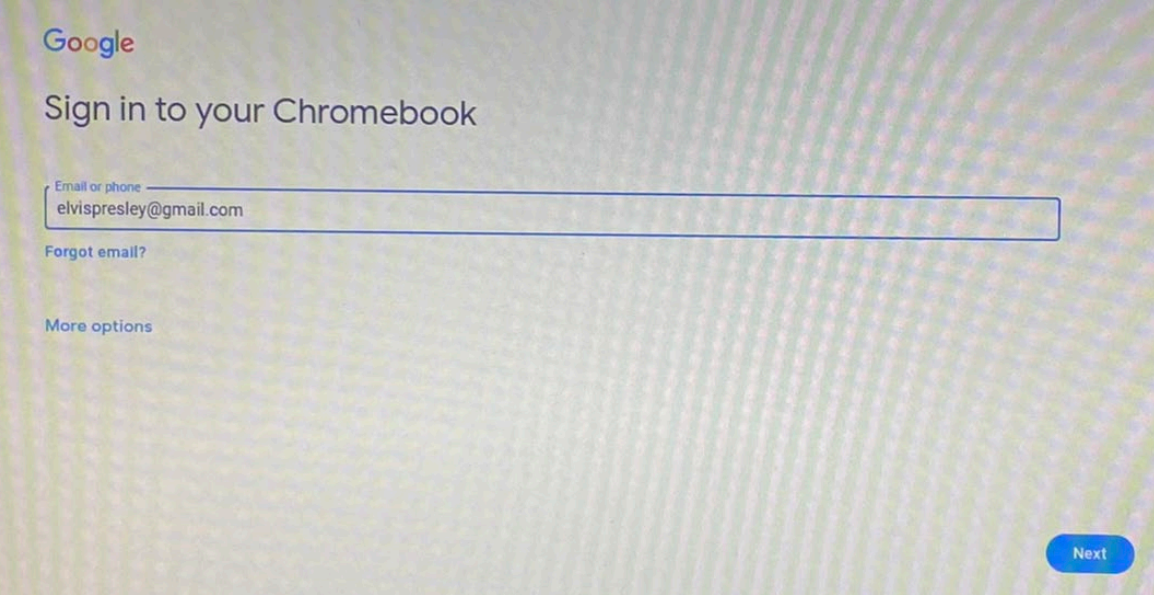

• Type in your password, click NEXT.

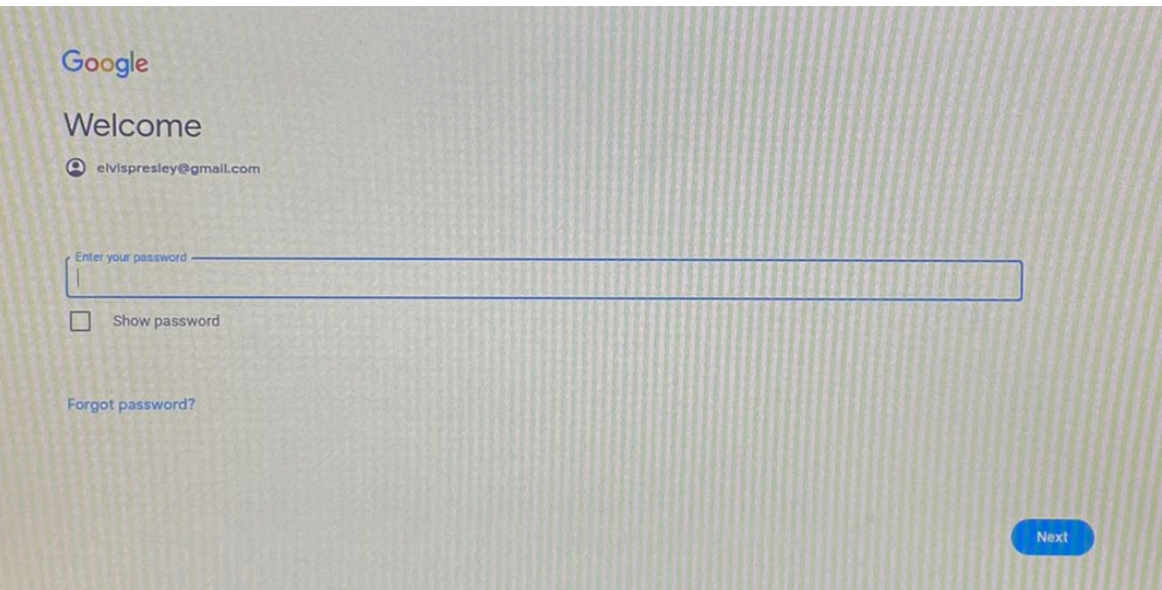

- This will log your Chromebook in with your home Gmail account.
- This will create the Primary (first) User Account.
- Click the Sign out button, located at the bottom right hand side of your screen, so you can then add your second user account which will be your school Education Account.

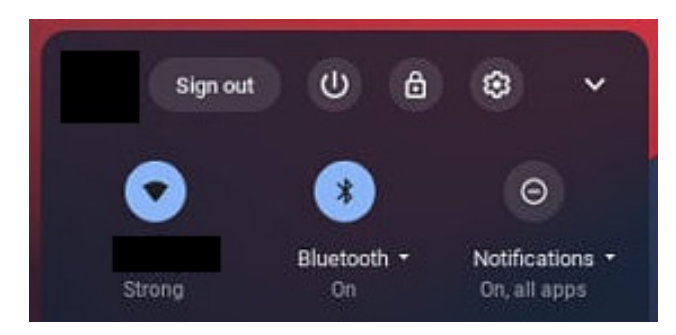

• On the login screen, at the bottom left of the screen, click "Add Person"

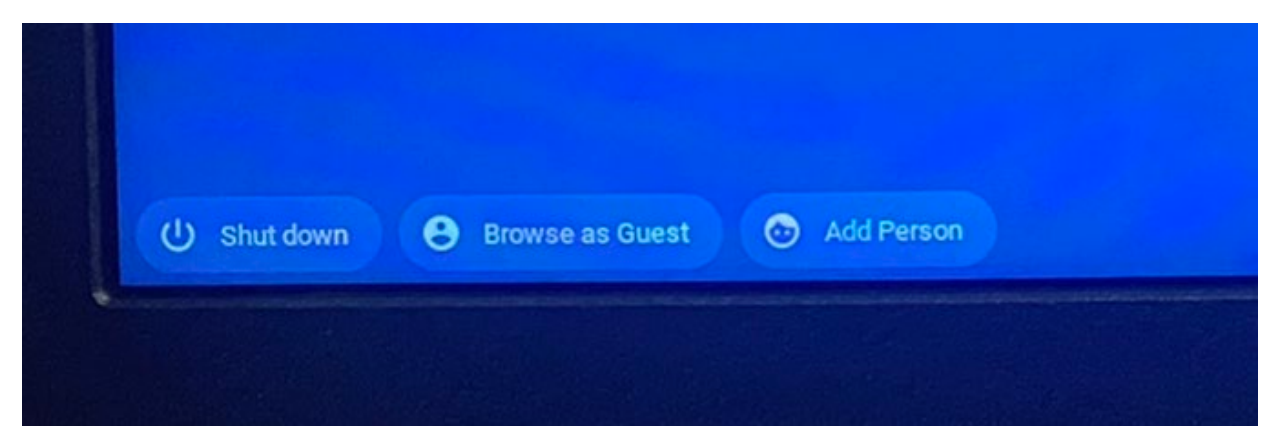

• Make sure you click "YOU", click NEXT

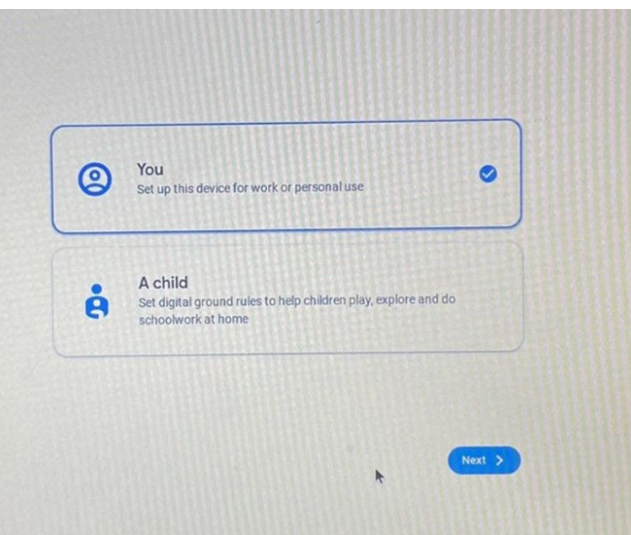

• Type in your @education.nsw.gov.au account and click Next

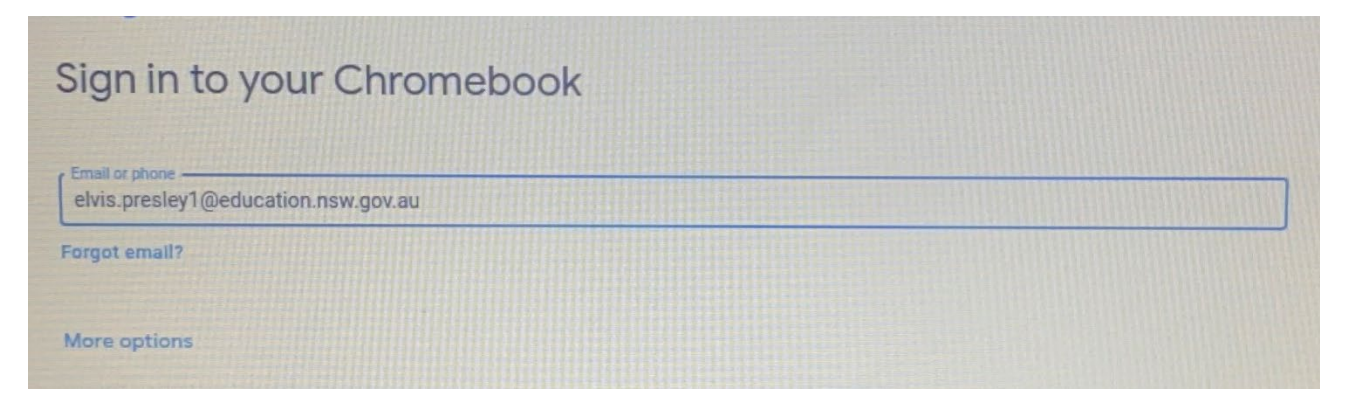

• After you have entered your education account, you will be redirected to the DET Portal Login Page. Log into this page with your DET ID (User ID) and Password.

**Login with your DoE account** 

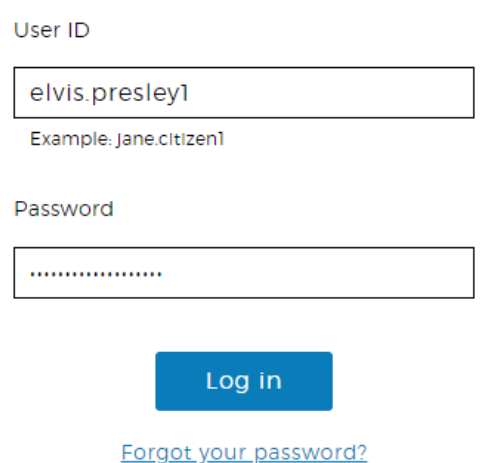

Once you have setup your Chromebook you will need to bring it into our Grafton High School IT Support Team to get your device connected to our state-of-the-art Aruba WiFi Internet System.